# **Customer Dynamics**

**In this article**

- [Section overview](#page-0-0)
- [Creating a New Report](#page-0-1)
- [Customer Dynamics buttons: export, chart.](#page-2-0)
- [Sharing a Report](#page-3-0)

## <span id="page-0-0"></span>Section overview

The **Customer Dynamics** section is designed to illustrate the data for analyzing and improving efficiency easily. Here, reports are presented in the form of a table. However, you can create a chart to interpret key information effectively and facilitate the decision-making process.

Screenshot: Customer Dynamics section/query form

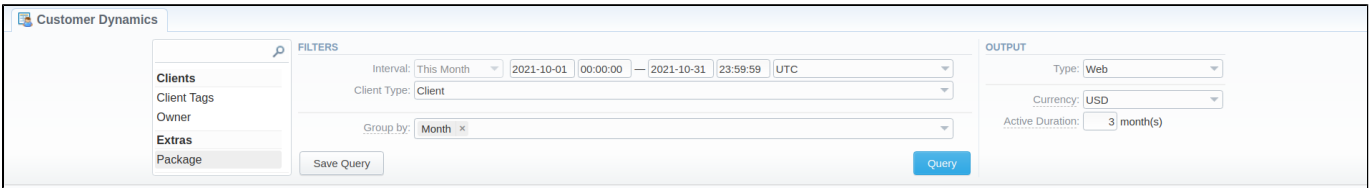

# <span id="page-0-1"></span>Creating a New Report

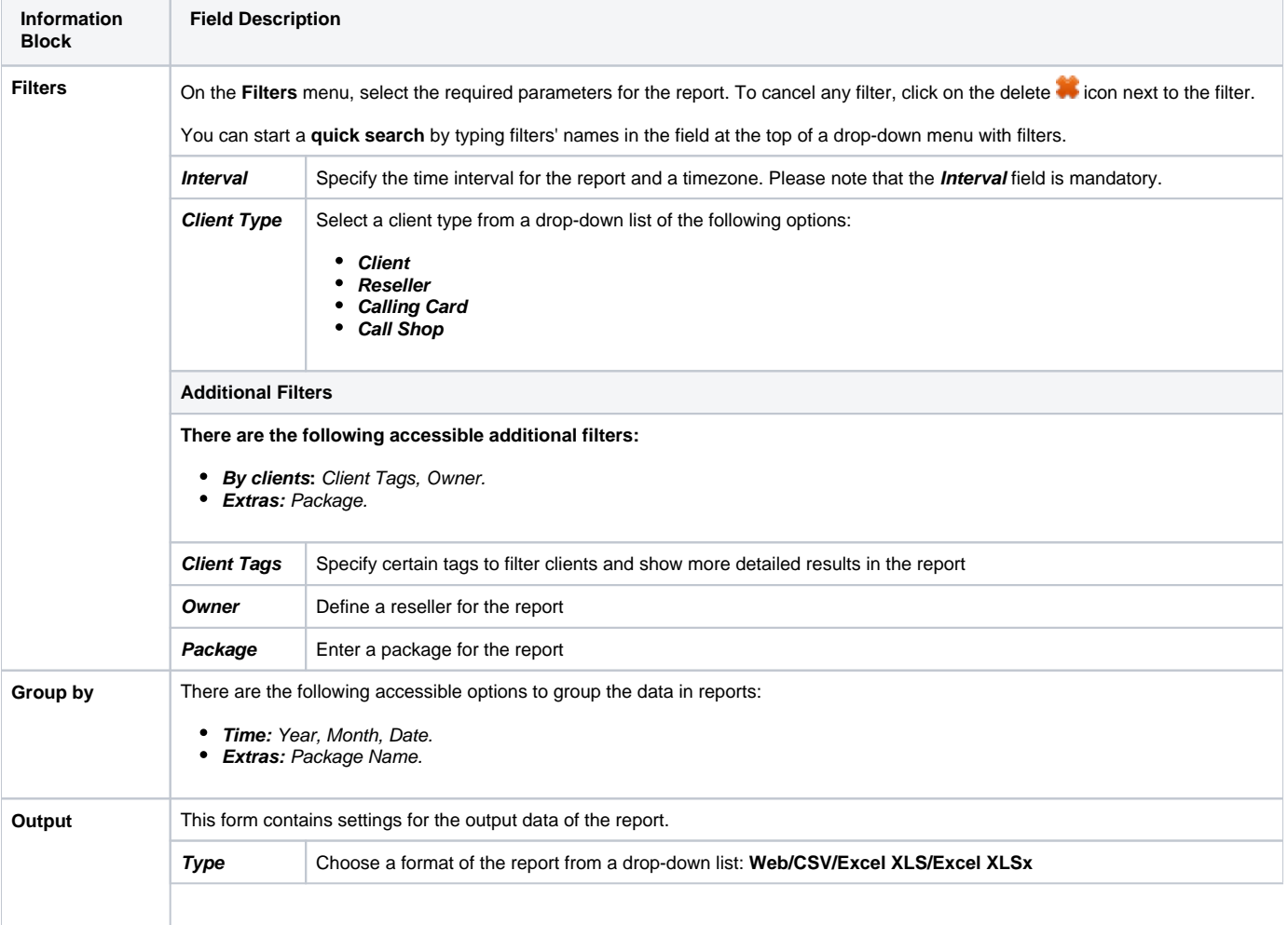

To generate a report, you need to fill in the form and click the **Query** button. The query form consists of the following parameters:

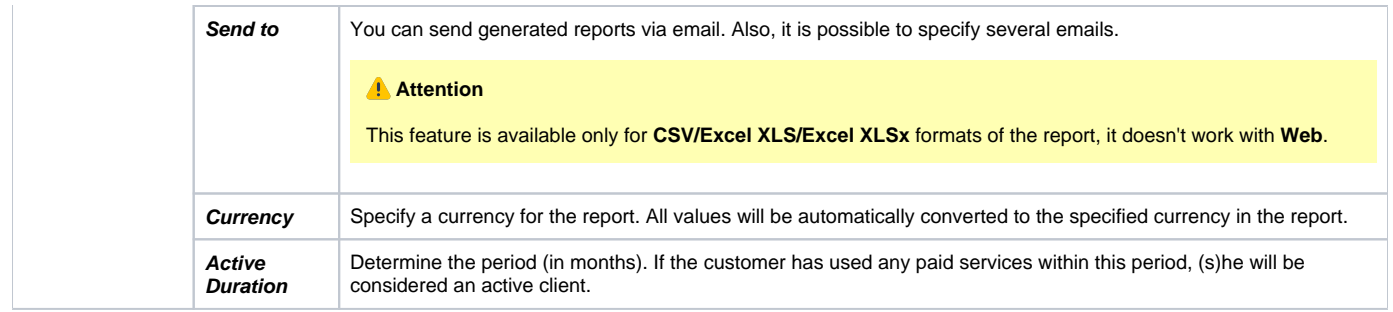

## A generated Customer Dynamics report is demonstrated on a screenshot below:

## Screenshot: Customer Dynamics report

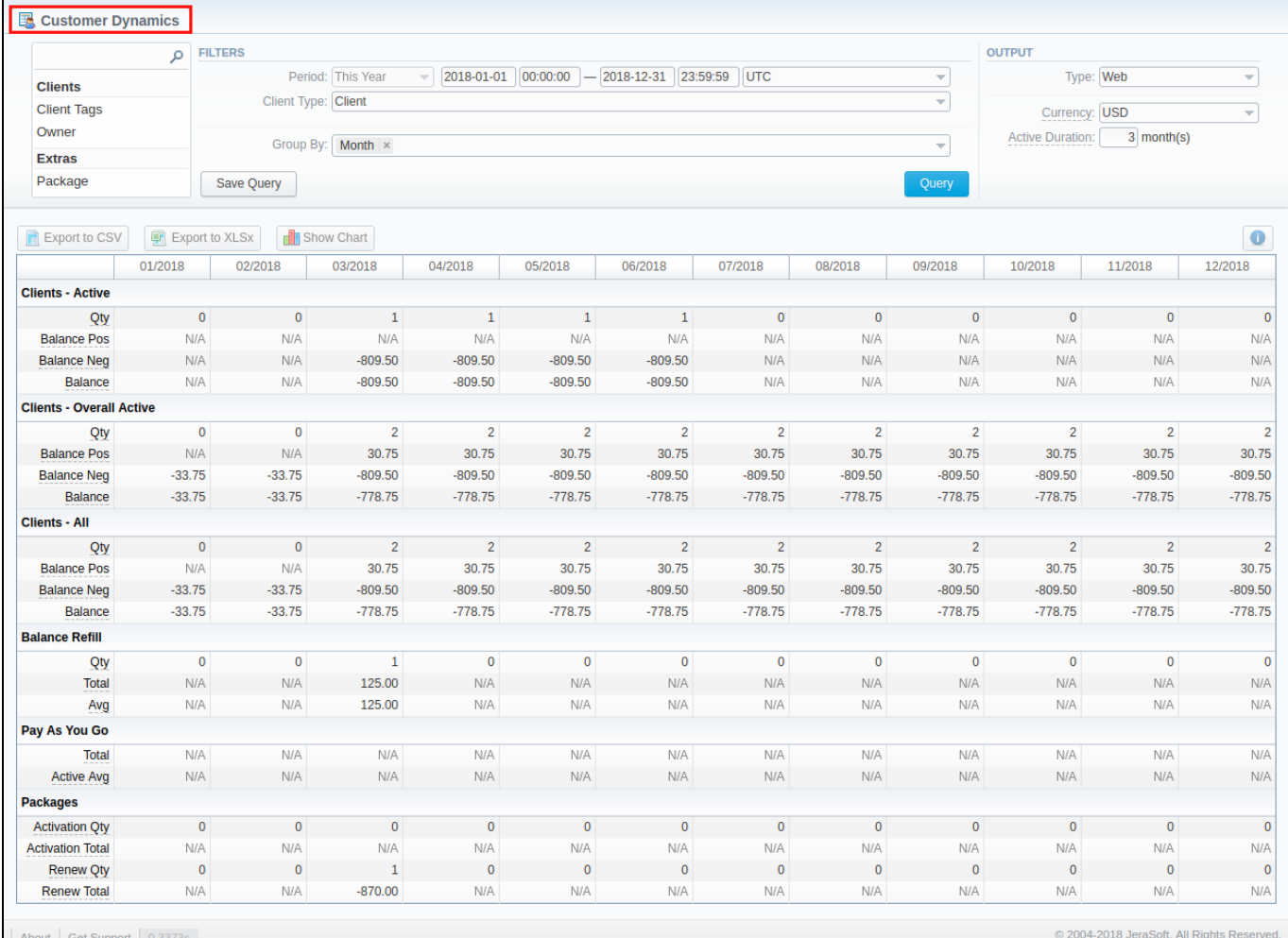

 $\mathbb{R}^n$ 

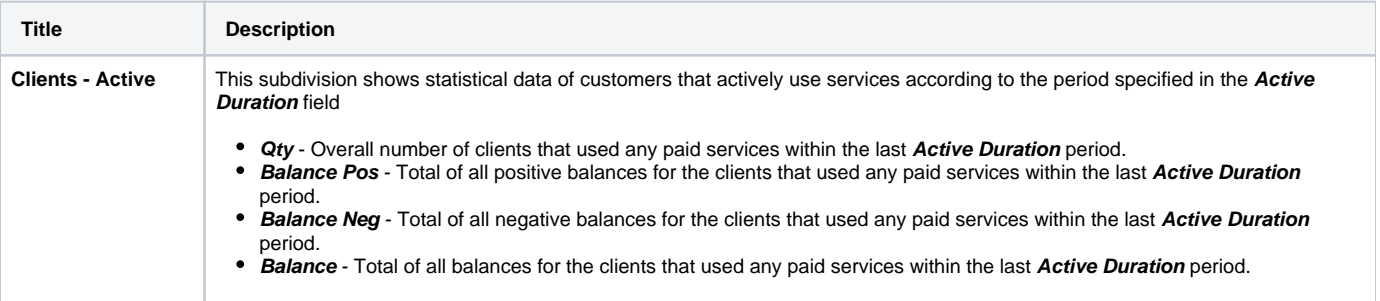

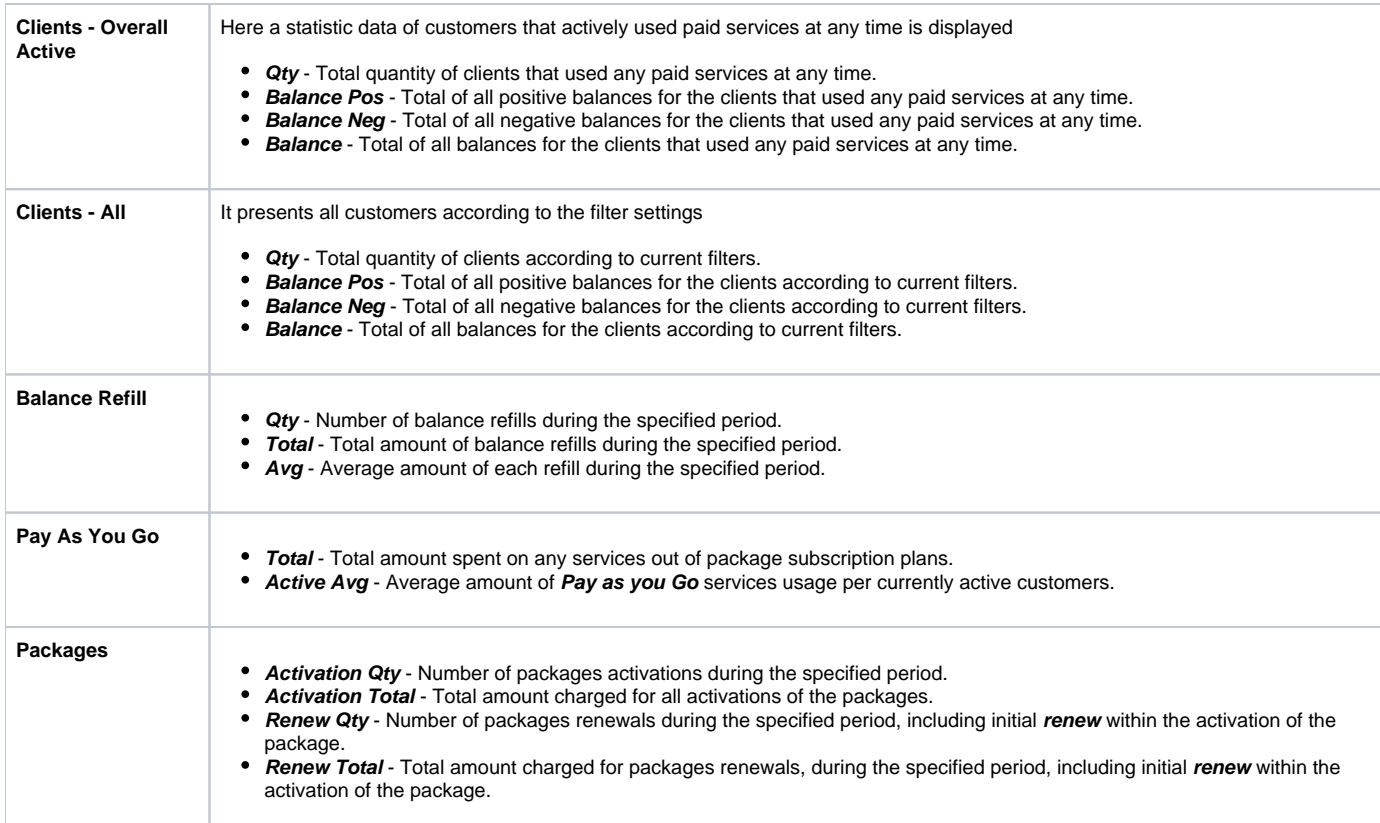

Also, you can create a template for reports and save specified parameters by clicking the **Save Query** button. A pop-up window with settings will appear and you need to fill in the following form:

#### Screenshot: New Template form

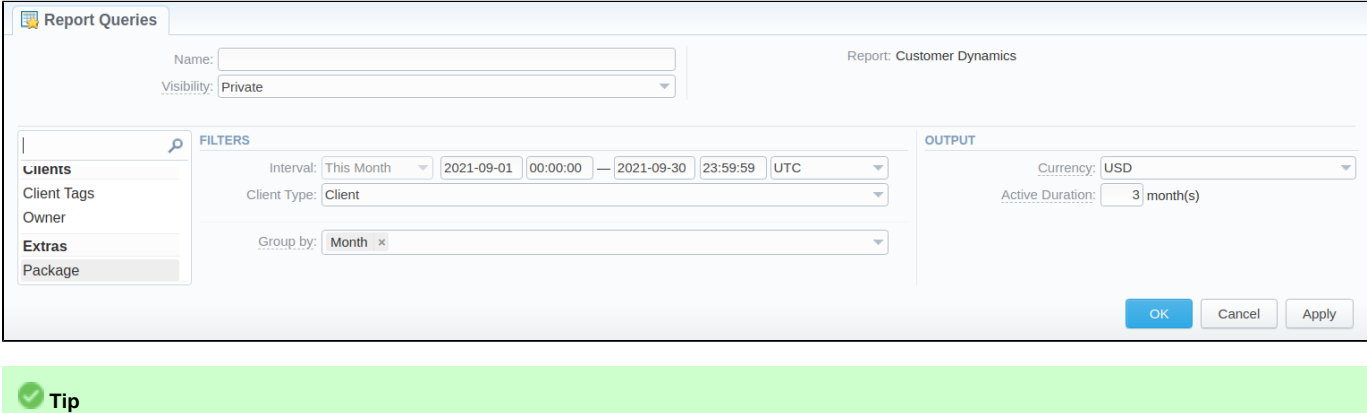

To find more details about templates, please refer to the [Report Queries](https://docs.jerasoft.net/display/VCS324/Report+Queries) article in our **User Guide.**

## <span id="page-2-0"></span>Customer Dynamics buttons: export, chart.

You can export data to a CSV and XLSx file, which contains only currently displayed data, with no automatic request to update data while exporting. Also, it is possible to create charts for illustrating crucial information easily:

- 1. To download a report in **.csv**, click on the **Export to CSV** button above the report.
- 2. To download a **.xlsx** file, click on the **Export to XLSx** button above the report

<sup>3.</sup> To create a **visual chart**, click on the **Show Chart** button above the report. There is more information available on this topic in the article **[How](#) [to create a statistic chart?](#)** in our [Knowledge Base.](http://docs.jerasoft.net/display/KB/Knowledge+Base+Home) From the drop-down list on this option, you can find the next pre-configured templates for the chart:

- **Clients Active: Qty**
- **Balance Refill: Total**
- **Pay as you Go: Total Packages: Renew Total**
- **Blank Chart**
- 

Therefore, you can create a new chart or select **Blank Chart** to have a new empty worksheet for configuring a custom chart

4. You can check an actual date interval by clicking on the **Info** icon. The displayed data could be different from the Interval specified above if there is no data for the period.

#### Screenshot: Customer Dynamics chart

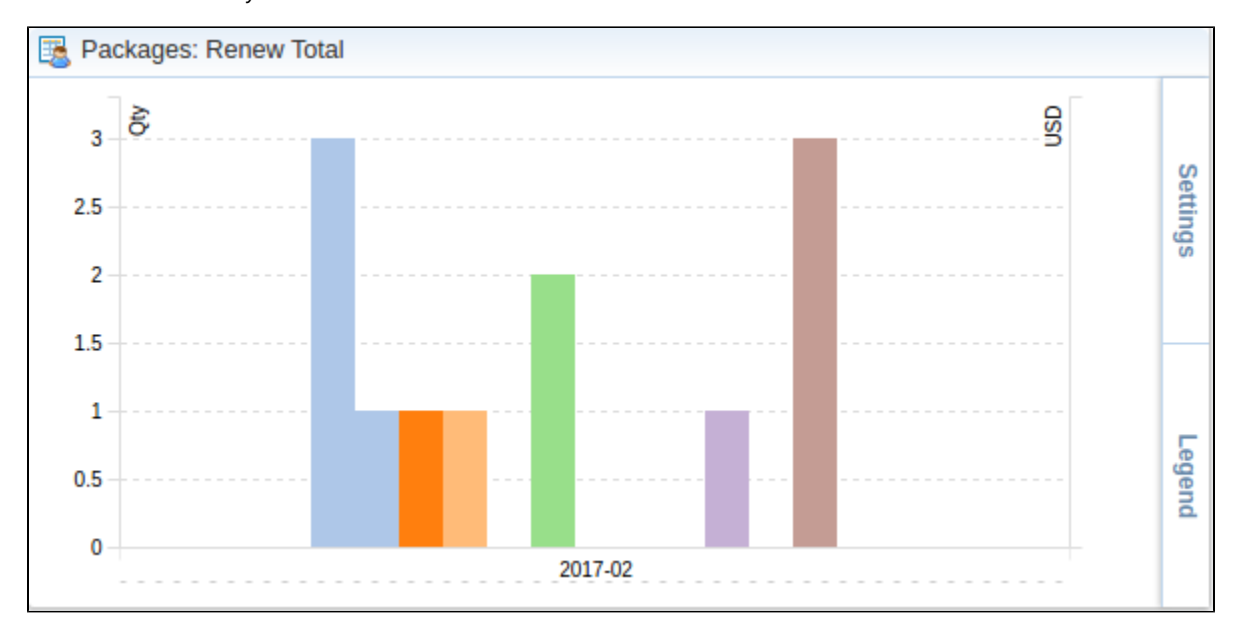

## <span id="page-3-0"></span>Sharing a Report

Each time you get a report output, the system generates a unique link in the format of "/view?id=<uniq-string>". It allows sharing data between the users, even if they belong to different resellers (the feature works similarly to Share by Link in Google Drive).

The link refers to the report data valid for a specific moment.

**Example:** When you send a link to a report, you ensure the recipient would see the same data as you do. If you change data in the system (for example, perform rerating), the previously copied link to the report will display data valid for the moment of generation (even though the actual data is now different).

You can also view the additional information about the generated report by hovering over the **Info** icon, which is located under the **Output** section:

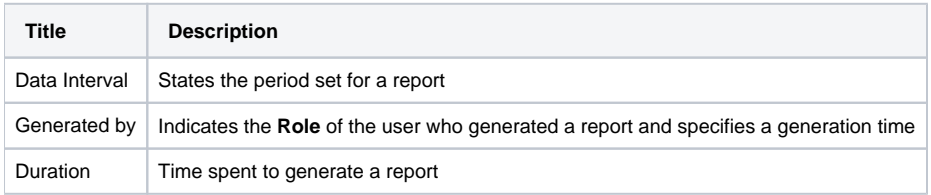